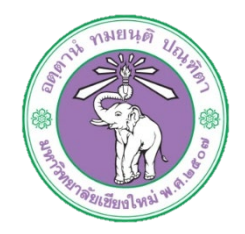

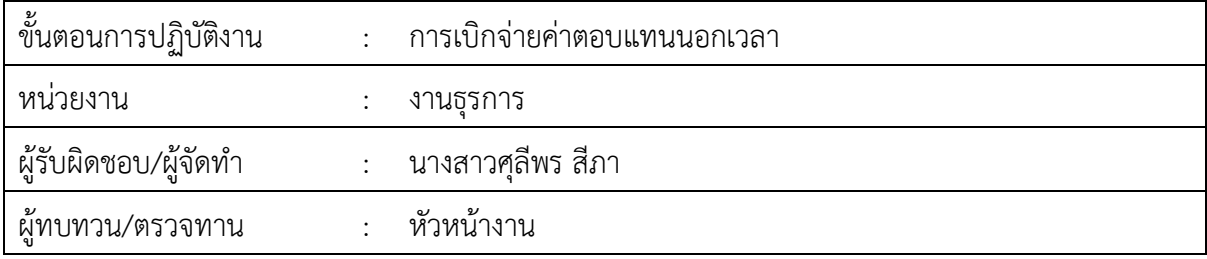

**1. วัตถุประสงค หรือ จุดมุงหมาย**

1.1 เพื่อเบิกจายคาตอบแทนนอกเวลา

### **2. กฎ/ระเบียบ/ขอมูลที่เกี่ยวของ**

- 2.1 ระเบียบกระทรวงการคลังวาดวยการเบิกจายเงินคาตอบแทนการปฏิบัติงานนอกเวลาราชการ พ.ศ. ๒๕๕๐
- 2.2 ประกาศมหาวิทยาลัยเชียงใหม เรื่อง กำหนดประเภทรายจาย รายการ และเงื่อนไขการจายเงิน จากรายได้ของมหาวิทยาลัย ฉบับที่๙/๒๕๕๖ (ค่าใช้จ่ายที่เกี่ยวเนื่องกับการปฏิบัติงาน)

## **3. ขั้นตอนการปฏิบัติงาน**

3.1 เจาหนาที่การเงินของกองรับเรื่องที่ขออนุมัติเบิกจายคาตอบแทนนอกเวลาจากกองคลัง และทำ การตั้งหนี้ในระบบบัญชี ๓ มิติ

.๓.๑.๑ ล็อกอินเข้าระบบ ๓ มิติ ดูว่าใช้งบแผ่นดิน หรือรายได้

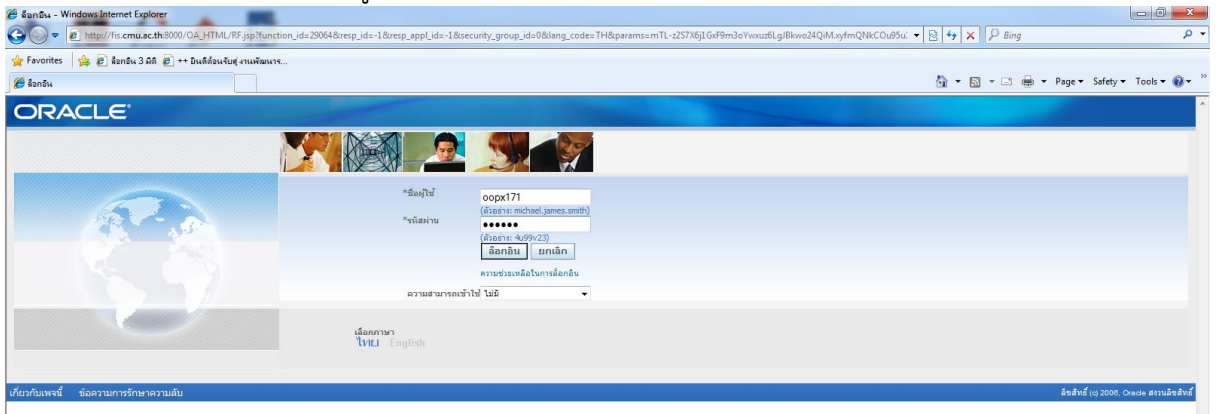

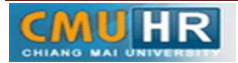

# 3.1.2 คลิก เงินแผนดิน-งานตั้งหนี้,หรือ เงินรายได-งานตั้งหนี้

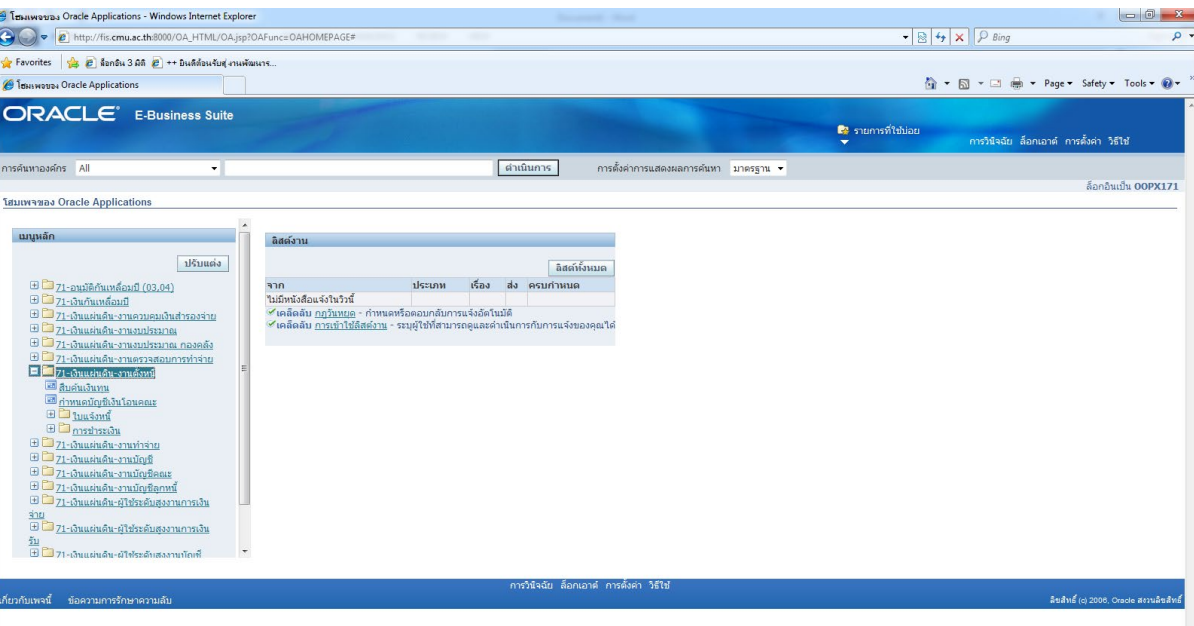

# .<br>ส.๑.๓ คลิก ใบแจ้งหนี้

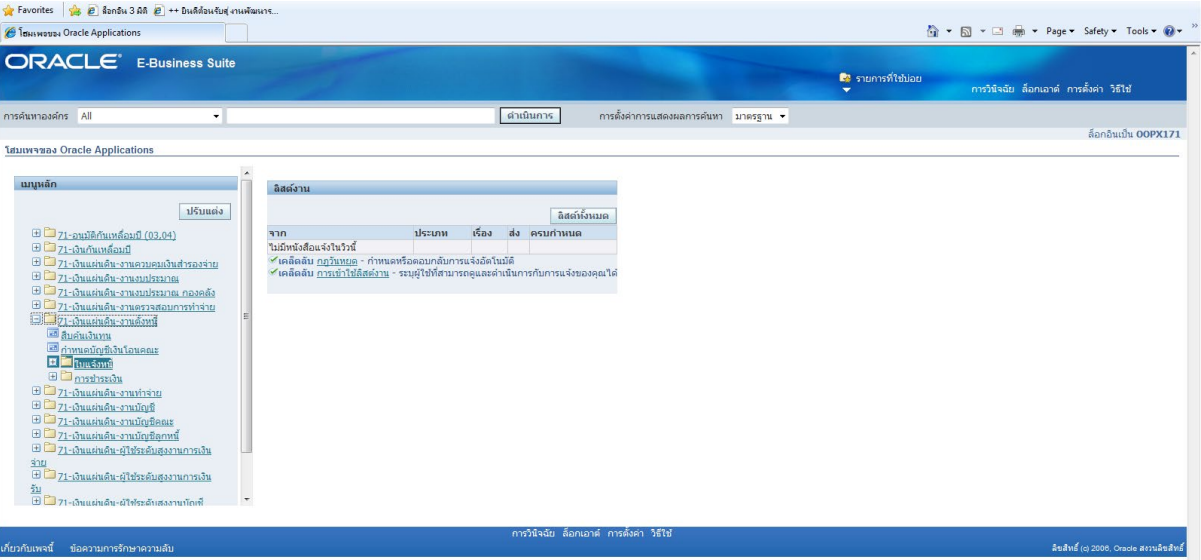

3.1.4 คลิก ปอนรายการ

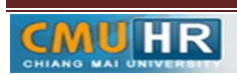

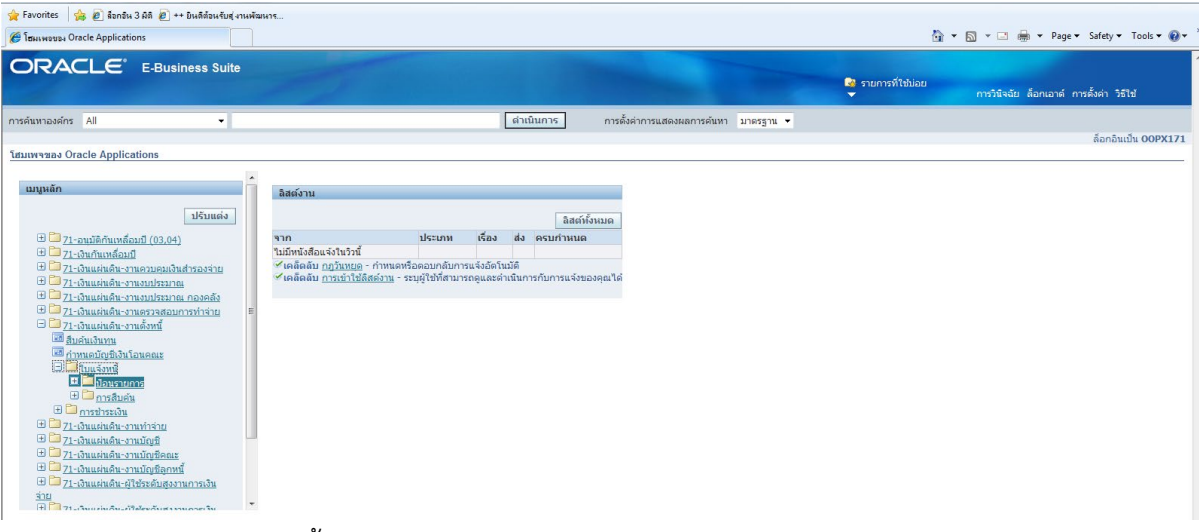

#### ิ<br>ส.ด.๕ คลิก แบทซ์ใบแจ้งหนี้

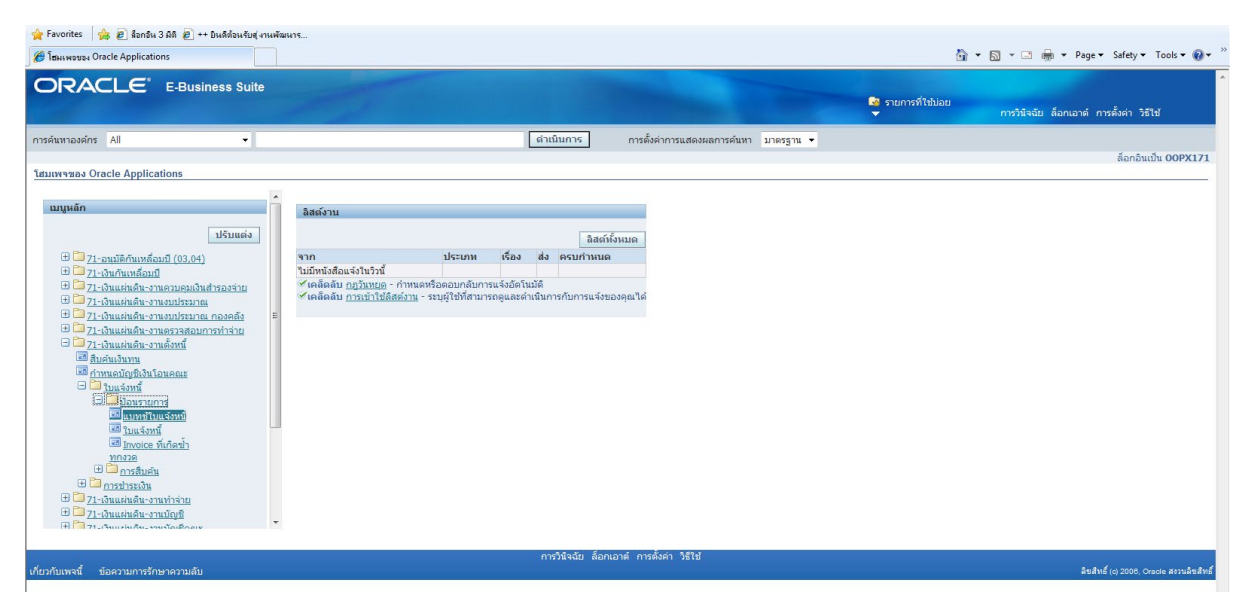

๓.๑.๖ พิมพ์ %กองบริหาร ผด.๖๑% -> คลิกค้นหา<br><del>[#] Orack Applications =Orack Application</del>

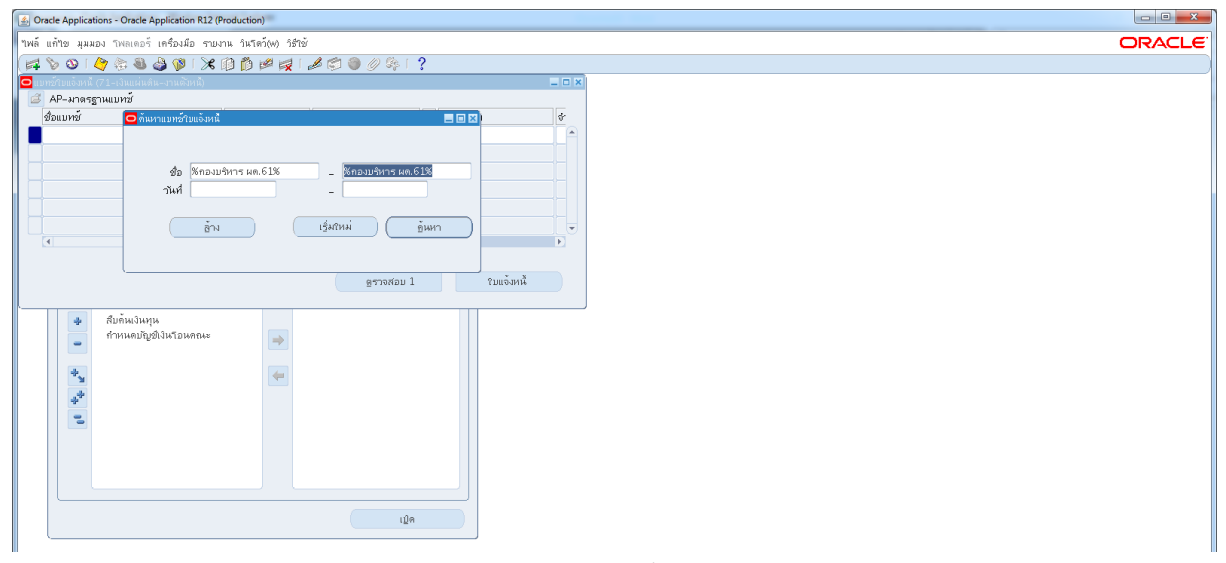

3.1.7 คลิก คาใชสอยกองบริหาร ผด.61 ->คลิก ใบแจหนี้

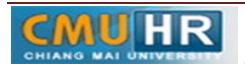

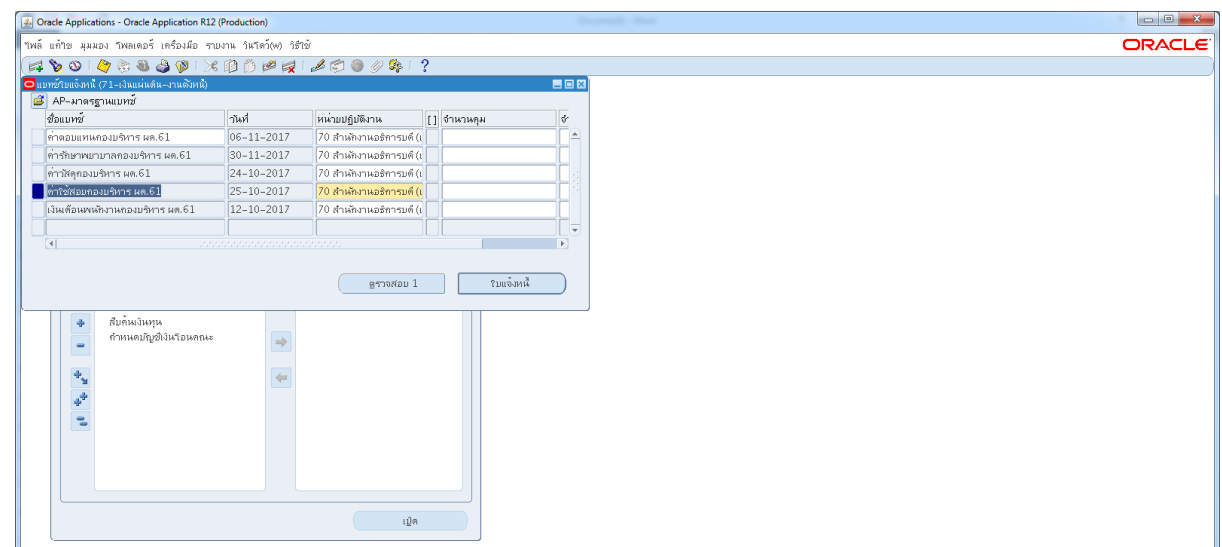

### 3.1.8 คลิก มุมมอง ->เลือก เรคคอรด->เลือก สุดทาย

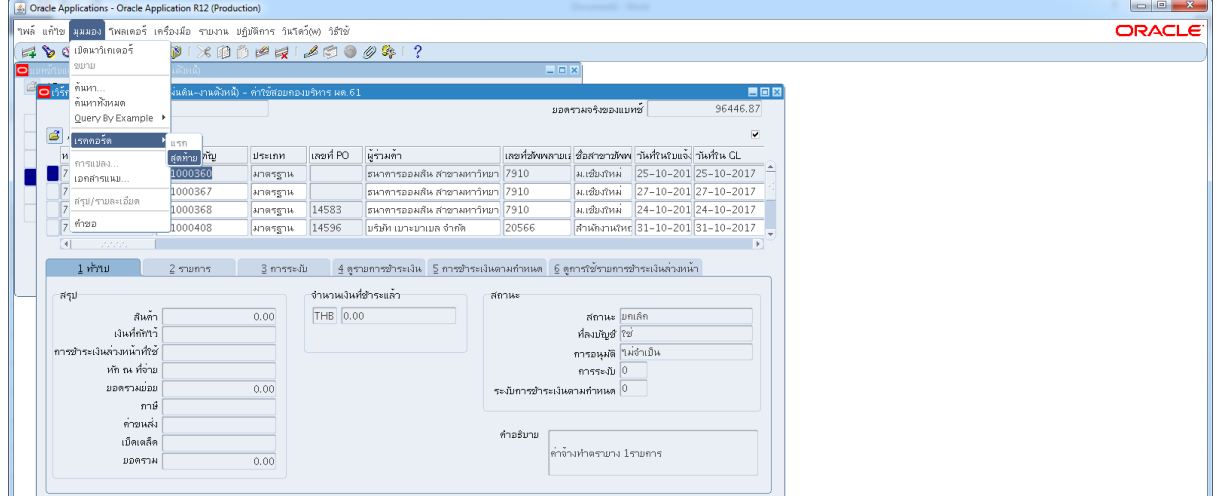

"<br>3.1.9 คลิก สร้าง -> ใส่เลขซัพพลายเออร์ -> ใส่วันที่ -> ใส่จำนวนเงิน -> ใส่คำอธิบายพิมพ์ ขอมูลลงไปใหครบ

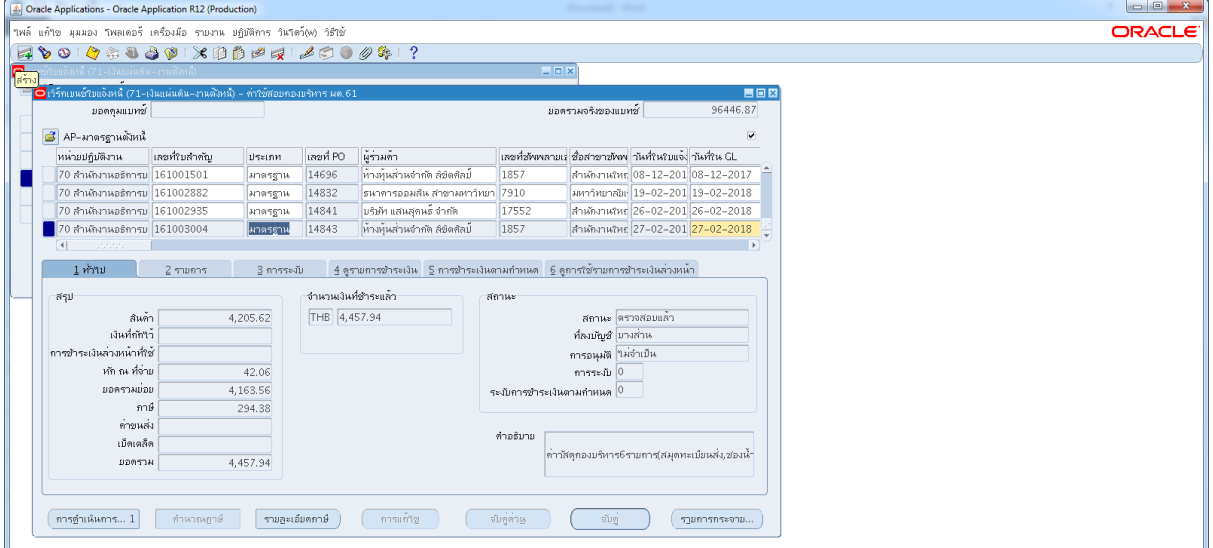

3.1.10 ใสเลขบัญชีธนาคาร กดตรง [ ] พิมพวาตามเอกสารดังแนบ ->กด ตกลง

#### -> กด 2รายการ

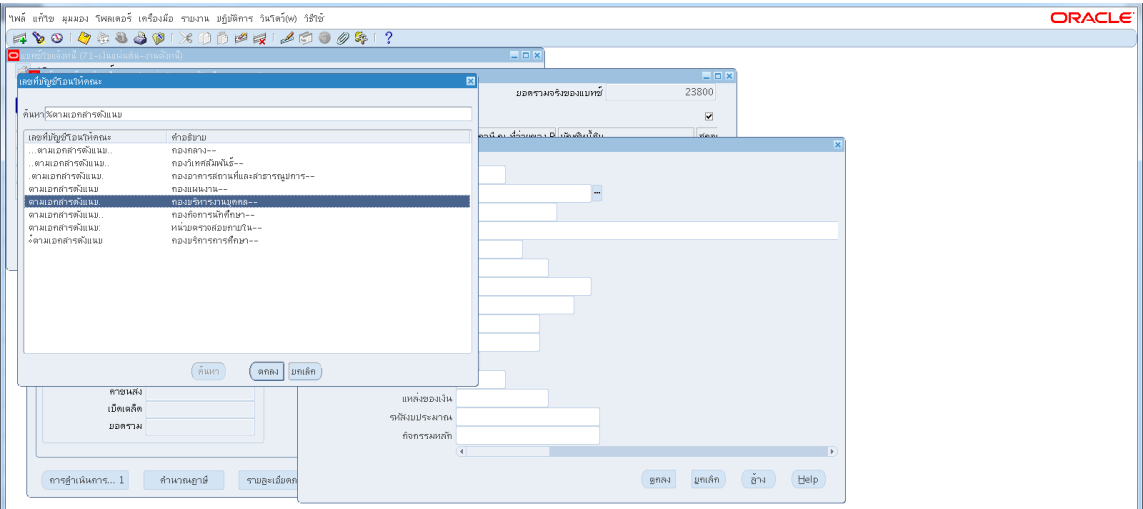

๓.๑.๑๑ ใส่รายละเอียด จำนวนเงิน คำอธิบาย -> กด บัญชีการกระจายดีฟอลต์ ใส่ข้อมูลให้ ถูกต้อง ครบถ้วน หากถูกต้องแล้วกด ตกลง -> กด การดำเนินการ...๑

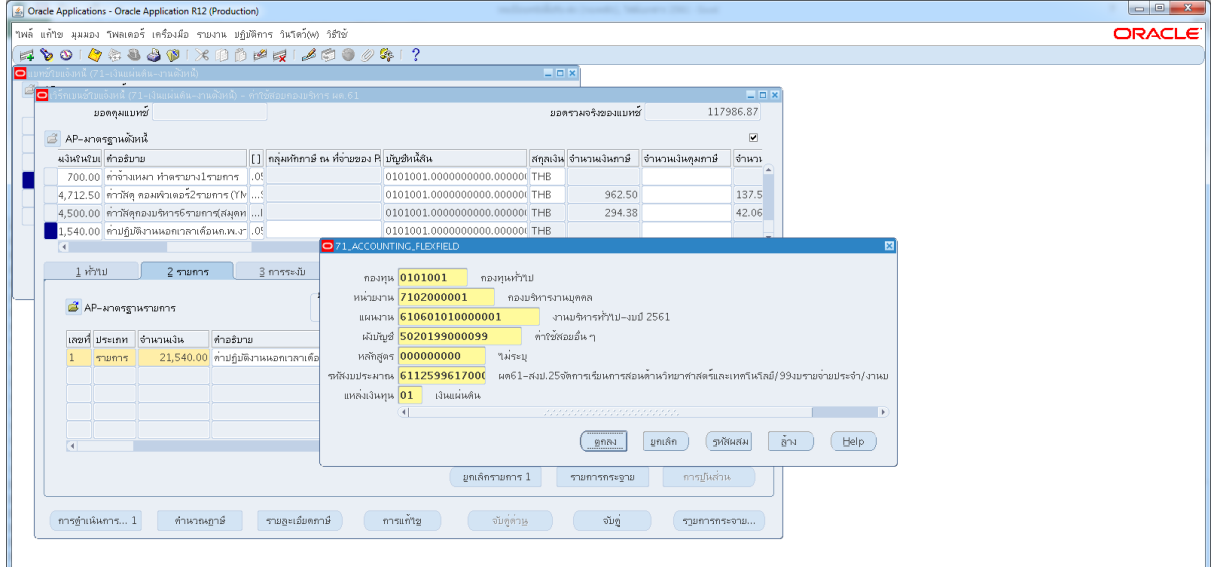

#### ี ๓.๑.๑๑ คลิก ตรวจสอบความถูกต้อง -> กด ตกลง

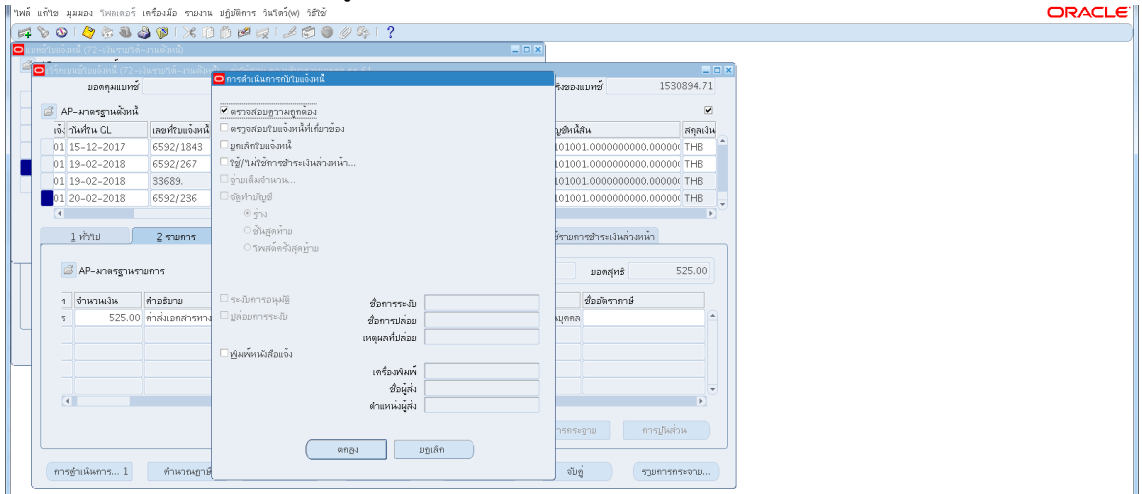

3.1.12 ดูสถานะ ตองเปนตรวจสอบแลว ->จดเลขที่ใบสำคัญ ->กด มุมมอง ->กด คำขอ

#### ->กด คำขอใหม่ ->กด ตกลง

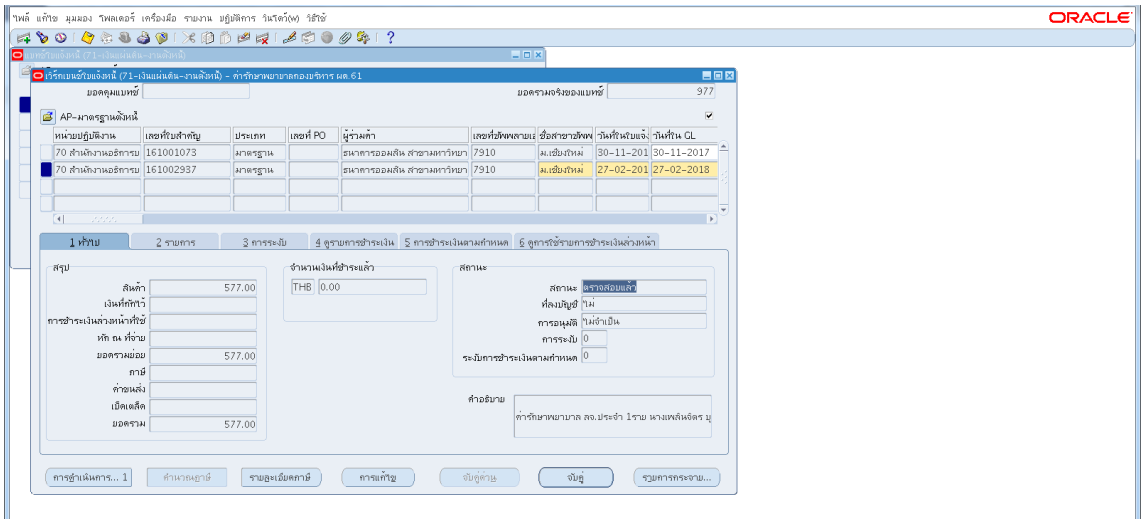

3.1.13 กด คัดลอก ->กด ตกลง ->กดชองสีขาว ตรงพารามิเตอรใสเลขที่ใบสำคัญที่จด

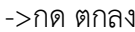

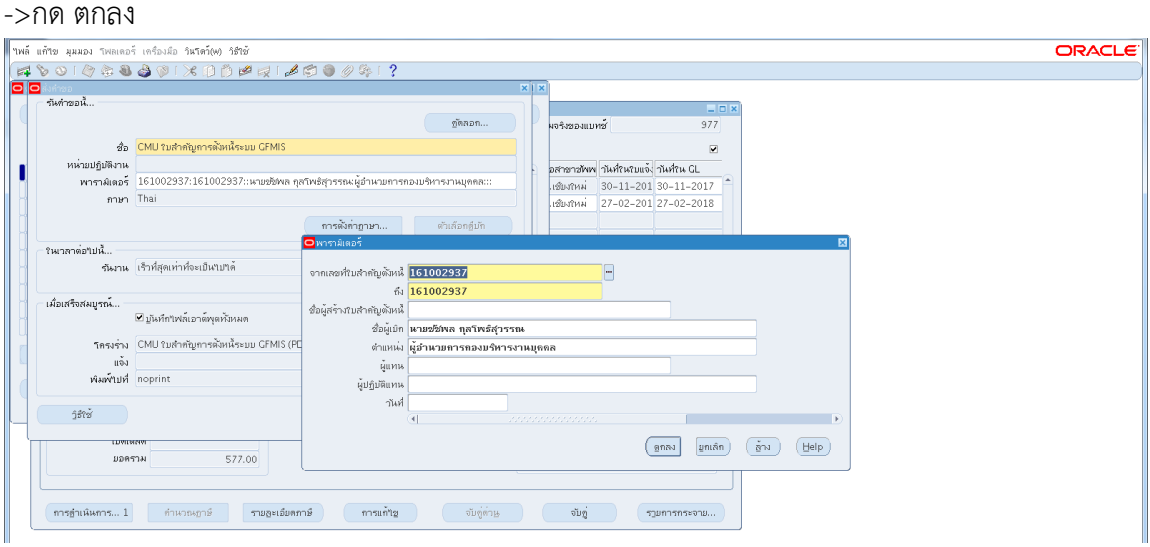

๓.๑.๑๔ กด เรียกข้อมูลล่าสุด จนสีเขียวหาย -> กด ดูเอาท์พุต ->ปริ้น๑แผ่น<br>[@QadeApplications-QadeApplication.812.@roduction)

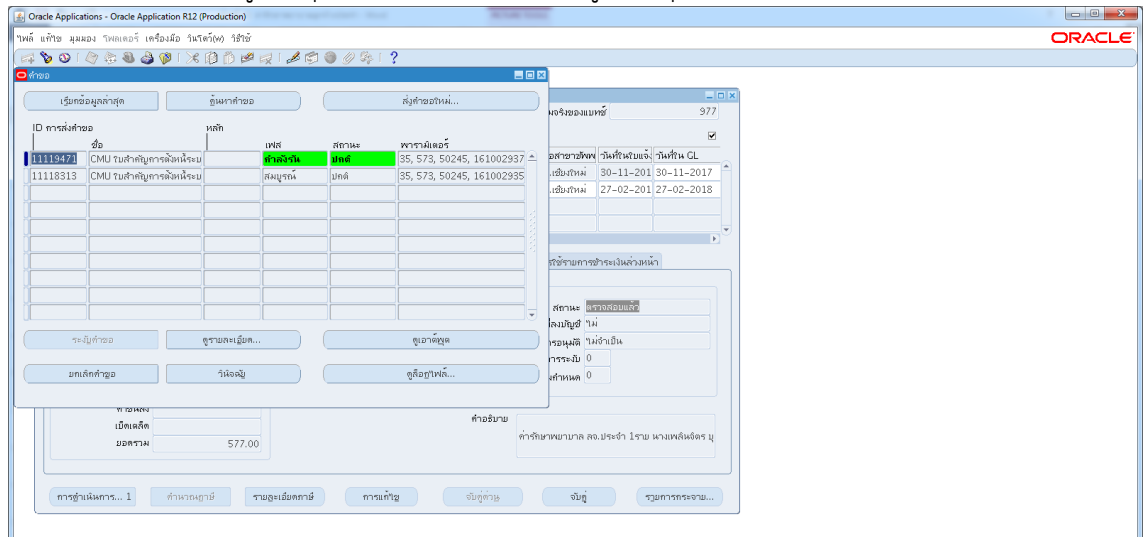

3.2เสนอใหผูมีอำนาจลงนามอนุมัติ ิ ๓.๓ส่งใบสำคัญตั้งหนี้ หลักฐานการปฏิบัติงานนอกเวลา ให้เจ้าหน้าที่กองคลัง 4. ผังขั้นตอนการปฏิบัติงาน (Flow Chart)

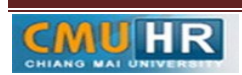

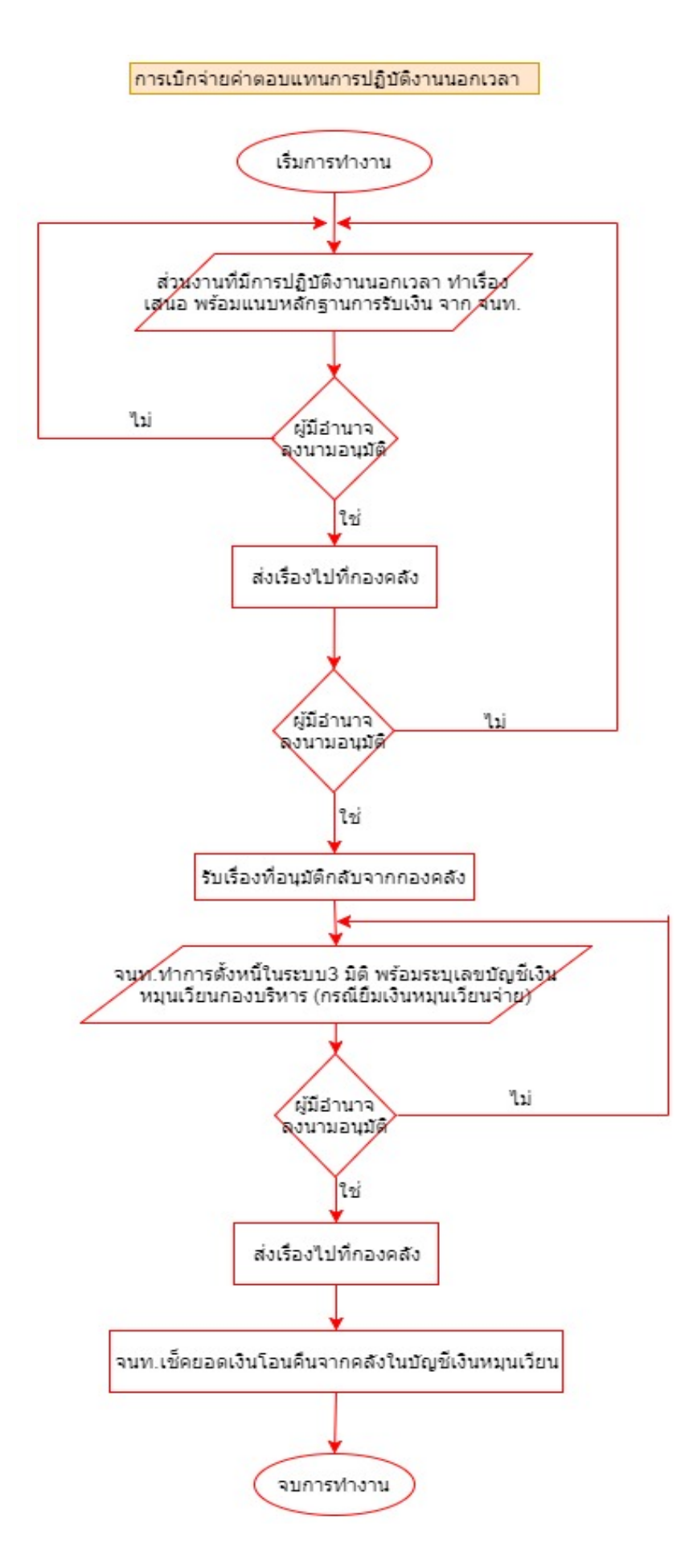

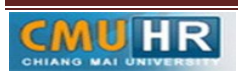